Novell Confidential QuickStart (Rev 99a) 21

To begin a Quick Start Card (English): Click in the box under the word Novell. Insert the 'QuickStart' element. 2. Insert elements for product name, version, and part number. 3. Insert the HeadQS element, type the title of your card. Note: Keep this master page "QSCard-First." for the first page. Select QSCard-Body for the remaining.

# Novell DNS/DHCP Services

www.novell.com

December 19, 2003

QUICK START

## Installing DNS/DHCP Services

This document provides instructions for installing DNS/DHCP Services, the iManager utility, and the Management Console for NetWare® 6.5.

## INSTALLATION

Pattern deployment is a new concept introduced for installing services. Generally, when you install a certain service, you need a group of components or products. For a service to function properly, all the dependent products must be installed. Pattern deployment provides patterns for different services. Selecting a pattern automatically selects and installs its dependencies.

You can install the DNS/DHCP services using either of two patterns.

To install DNS/DHCP using the Customized NetWare pattern:

- 1 On the Choose a Pattern page, select Customized NetWare and click Next.
- 2 Select DNS/DHCP from the Components page.

Also, select iManager 2.0, Apache 2 Web Server, and Tomcat 4 if you want to use the iManager utility for managing DNS/DHCP services on the NetWare Server.

To install DNS/DHCP using the DNS/DHCP Server pattern:

1 On the Choose a Pattern page, select the DNS/DHCP Server pattern.

The patterns are listed along with the customized NetWare Server/Basic NetWare File Server.

The DNS/DHCP services pattern installs Novell iManager 2.0, Apache2 Web Server, and the Tomcat 4 Servlet container along with the DNS/DHCP services.

When you install DNS/DHCP services for the first time in a tree, you are prompted to enter the contexts for base objects, that is, Group, Locator, and RootSrvrInfo zone object. These objects will be created in the user-specified contexts. We recommend that these objects be placed high up in the Novell eDirectory<sup>TM</sup> tree to simplify the management of Novell DNS/DHCP Services.

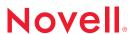

## MANAGEMENT UTILITIES

Before you use the management utilities, the DNS/DHCP services must be successfully installed as described in "Installation" on page 1.

- "DNS/DHCP iManager Utility" on page 2
- "DNS/DHCP Java-Based Management Console" on page 2

## DNS/DHCP iManager Utility

## **Prerequisites**

- Novell iManager 2.0 must be installed along with Novell DNS/DHCP services on the NetWare Server to be managed.
- Internet Explorer 5.5 SP2, or Internet Explorer 6.0 must be installed on the client where you will manage DNS/DHCP services.

## Installation

The snap-ins for the DNS-DHCP iManager utility are included with iManager 2.0 and are installed as part of the iManager 2.0 installation.

For more information, see "Configuring and Customizing iManager" in the iManager 2.0 Administration Guide (http://www.novell.com/documentation/lg/imanager20/index.html).

## Launching the DNS/DHCP iManager Utility

- 1 Open Internet Explorer from any machine running Windows.
- 2 Type the following URL in the address bar of the Internet Explorer window:

http://xxx.xxx.xxx.nps/iManager.html

where xxx.xxx.xxx is the IP address of the NetWare Server.

- 3 To log in to the iManager utility, provide the username and password, then click Login.
- 4 Click the Roles and Tasks cicon in the taskbar.

The iManager utility roles appear in the left pane.

To manage DNS services, click DNS and select from the available options.

To manage DHCP services, click DHCP and select from the available options.

## DNS/DHCP Java-Based Management Console

## Prerequisites

Microsoft\* Windows\* NT\* or Windows 95/98/2000/XP

- Latest version of Novell Client™ or the ZENworks® client installed
- Minimum PC monitor resolution of 800 x 600 or above with a minimum color setting of 256
- Minimum 32 MB of system memory (64 MB recommended)
- Minimum 60 MB of free disk space

#### Installation

The installation application for the Management Console is located at sys:\public\dnsdhcp\ directory on a NetWare 6.5 Server.

To install the DNS/DHCP Management Console on a client workstation:

- 1 Map a drive to the sys: volume on a server where NetWare 6.5 is installed.
- 2 Click Start, then select Run.
- 3 Use the Browse button to select the drive mapped to the sys: volume on the selected server, then select the Public and DNSDHCP folders.
- 4 Double-click Setup, then click OK in the Run dialog box.

You can also begin the installation from the DOS prompt by entering:

x:\public\dnsdhcp\setup.exe

where x is the drive mapped to sys volume on the server where NetWare 6.5 has been installed.

After the DNS/DHCP Management Console has been installed on a workstation, a DNSDHCP icon and the DNSDHCP folder are added to the client's desktop.

During the installation, you have the option of installing the NetWare Administrator snap-in DLL. Check the Copy Snap-in DLL option box if you want to launch the DNS/DHCP Management utility from NetWare Administrator by selecting DNS/DHCP Management Console from the Tools menu.

## Launching the Java-Based Management Console

- 1 Log in to the tree where DNS/DHCP services are installed.
- 2 Double-click the shortcut to the dnsdhcp.exe program located on the desktop.
- 3 Select the name of the eDirectory tree that you are logged in to and where you want to manage the DNS/DHCP services.

You can use the Enter NDS Tree Name field to select an eDirectory tree that you are logged in to.

## CONFIGURING DNS

Using the iManager utility or the Management Console, you must perform the following tasks:

- 1 Create a DNS Server object
- 2 Create a Zone object
- 3 Create resource records.

Also, perform the following steps to bring up the DNS server:

- 1 Load the named.nlm to run the DNS services.
- 2 Use the nslookup utility at your server to verify the name resolution. For information on using this utility, see "Nslookup" in the NetWare 6.5 Utilities Reference.

For more information on performing these tasks using iManager, click Help in the respective pages and for performing these tasks in the Management Console, click the Help icon on the toolbar.

## CONFIGURING DHCP

Using the iManager utility or the Management Console, you must perform the following tasks:

- 1 Create a DHCP Server object
- 2 Create a Subnet object.
- 3 Create a Subnet Address Range object (for dyanmic assignment).
- 4 Create an IP Address object (for static assignment)

Also, execute the following step to bring up the DHCP server:

1 Load the dhcpsrvr.nlm to run the DHCP services.

For more information on performing these tasks using iManager, click Help in the respective pages and for performing these tasks in the Management Console, click the Help icon on the toolbar.

## SPECIAL INSTRUCTIONS

Ensure that

- All zones serviced by the Novell DNS servers have the designated primary or secondary value assigned.
- Every secondary zone has its master server IP address value assigned.
- You do not have an RRset that contains both CNAME and other records.

If these conditions aren't met, the server will exit and a corresponding error message will be logged in sys:\named.run.

Copyright © 2002-2003 Novell, Inc. All rights reserved. No part of this publication may be reproduced, photocopied, stored on a retrieval system, or transmitted without the express written consent of the publisher. Novell, NetWare, and ZENworks are registered trademarks of Novell, Inc., in the United States and other countries. eDirectory and Novell Client are dadmarks of Novell, Inc. All third-party trademarks are the property of their respective owners. A trademark symbol (@, TM, etc.) denotes a Novell trademark; an asterisk (\*) denotes a third-party trademark.